# **Advanced Searching Methods in iDiscover**

### **1. Advanced searching**

Click on the 'Advanced Search' option (to the right of the iDiscover search box):

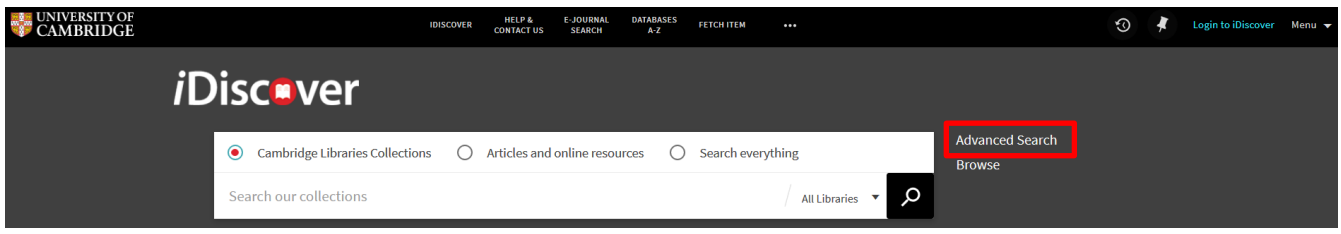

This opens the advanced search screen to allow/begin refining your search further.

**Note:** If you do a simple search and then select '[ ] ADVANCED SEARCH', iDiscover will carry forward the search term you have already entered. Similarly, if you begin a search in [ ] ADVANCED SEARCH and then return to SIMPLE SEARCH, the search term will also be carried through.

#### **2. Refining your advanced search**

Use the drop down boxes in the advanced search screen to define your search criteria in detail:

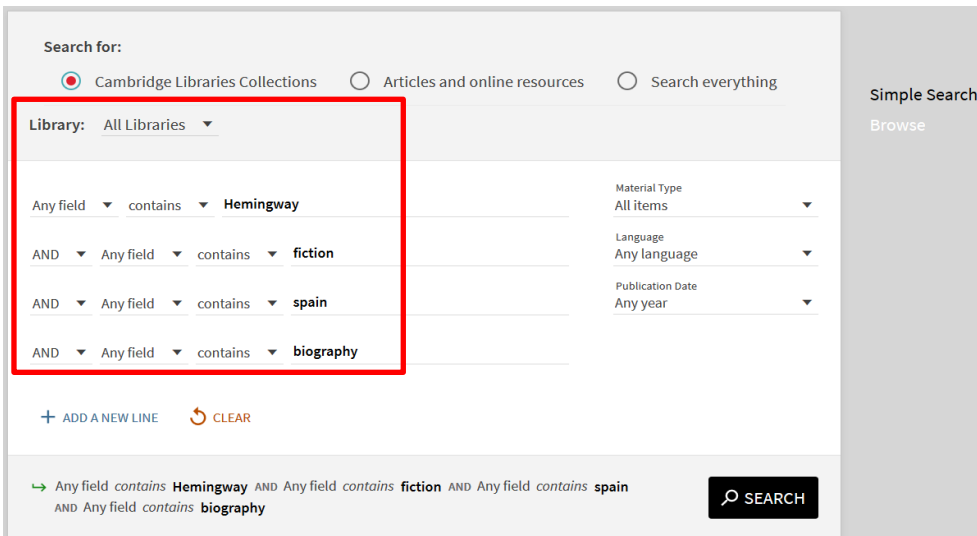

- You can use 'AND', 'OR' and 'NOT' as options for refining for each additional line within the search query.
- Select 'Any field' to choose from title, author/creator, subject or classmark.
- Select 'contains' to decide if the search should *contain*, *be exact* or *start with* the search word.
- You can add additional lines and criteria by selecting '**+ ADD A NEW LINE**'.

**Note:** As you add new lines, the overall search query appears at the bottom of the screen

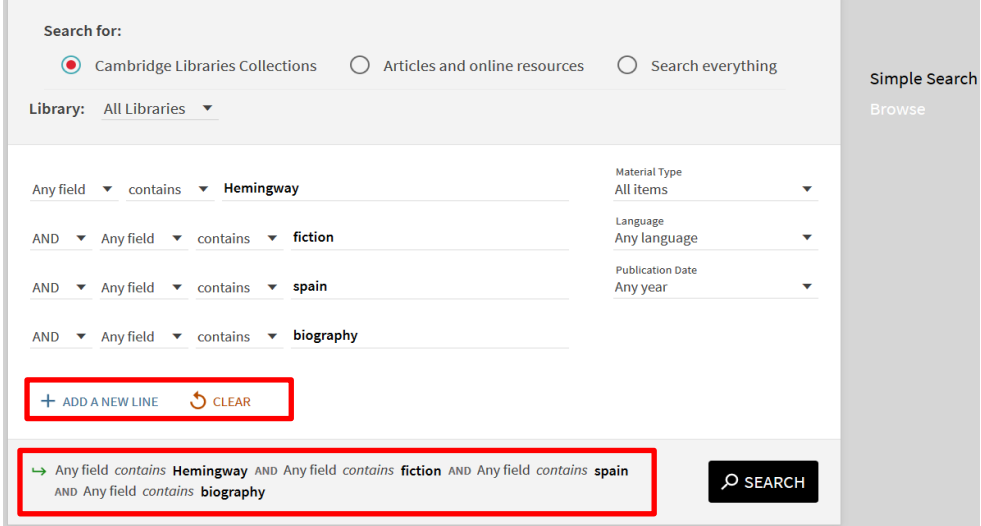

- To remove your advanced search details, use:  $\bigcirc$  CLEAR
- You can also limit results to:

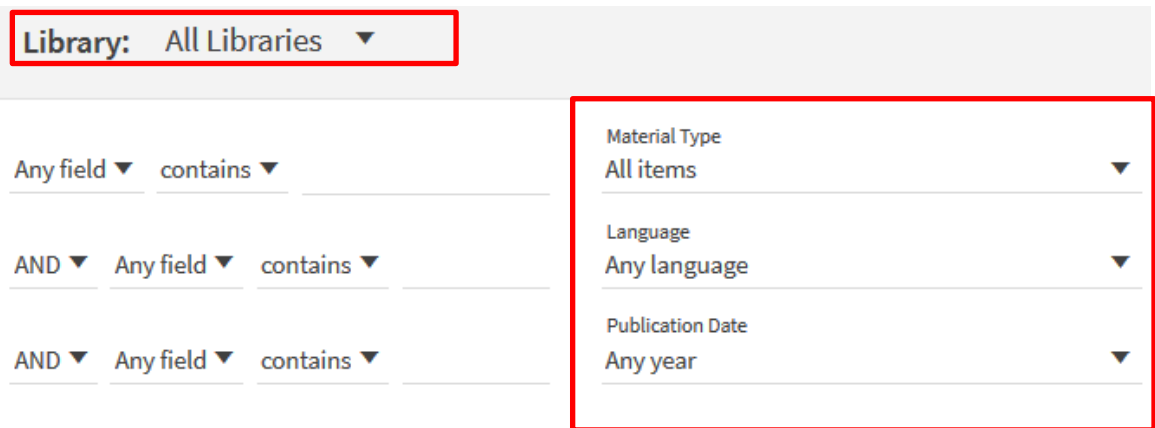

- o **Library:** Choose from Books, eBooks, Online Resources, or a specific library
- o **Material Type:** Articles, Journals, Images, Audio Visual or All items
- o **Language:** A range of languages
- o **Publication Date:** Any year, a specific date, last year, last 2 years, last 5 years, last 10 years, last 20 years

**Note:** You can also use the filters in the 'Refine my results' area of the results page for precise dates (See Quick Guide: Refining, expanding and ordering your results)*.*

Click on **C** SEARCH to retrieve your advanced search results.

## **3. Truncation Searching**

If you are not sure of a spelling (of multiple letters) or want to retrieve similar words (e.g. London, Londoner), you can use the '\*'. A search for "parad\* lost" will retrieve results for 'paradise lost', plus any results for e.g. 'parade lost'. This works in both the simple and advanced search.

## **4. List of results**

When you search for items, a list of results is displayed:

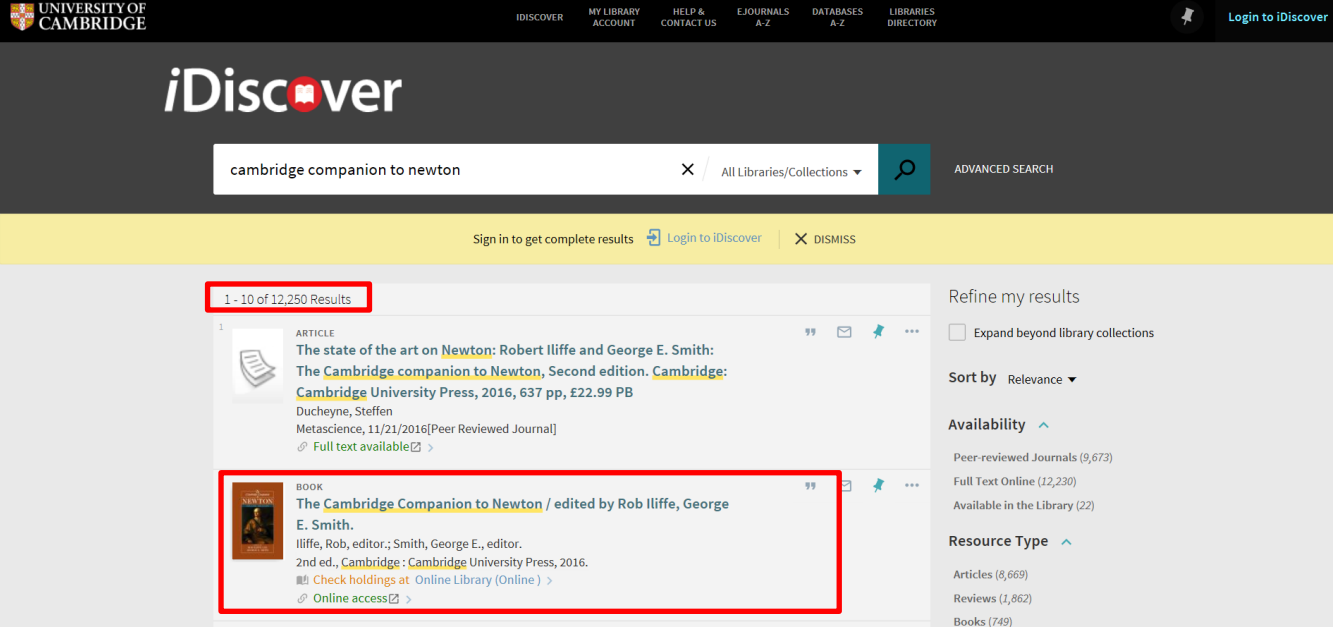

- The number of results and pages are shown in the top left of the screen.
- Each result has an icon (or book cover) followed by a brief description of the item.
- Result information includes: title, author, resource type (e.g. book, article, review). There are also links to see where the item is located or if it is available to access online as full text.

 $rac{PAGE}{1}$ 

- Search results are paginated and there is a page-turner icon the turn to more pages and load more results (or click on the 'load more results' button which appears at the bottom of a page).
- Click on a record to view the detailed results information (you can also open results in a new window or tab by right clicking):

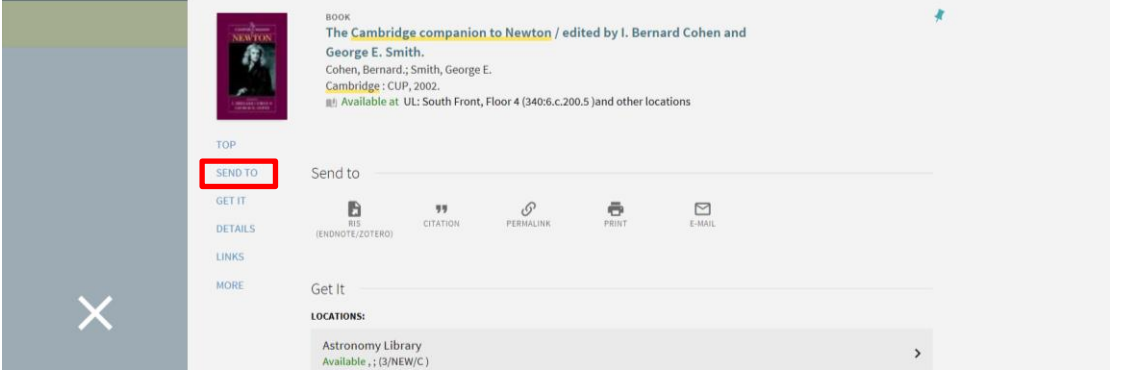

 To send details (as email, permalinks, citations or in RIS to reference managers) or print, use the icons in the 'Send to' section.